# <span id="page-0-0"></span>**Herramientas de videoconferencia o reuniones virtuales**

Zoom

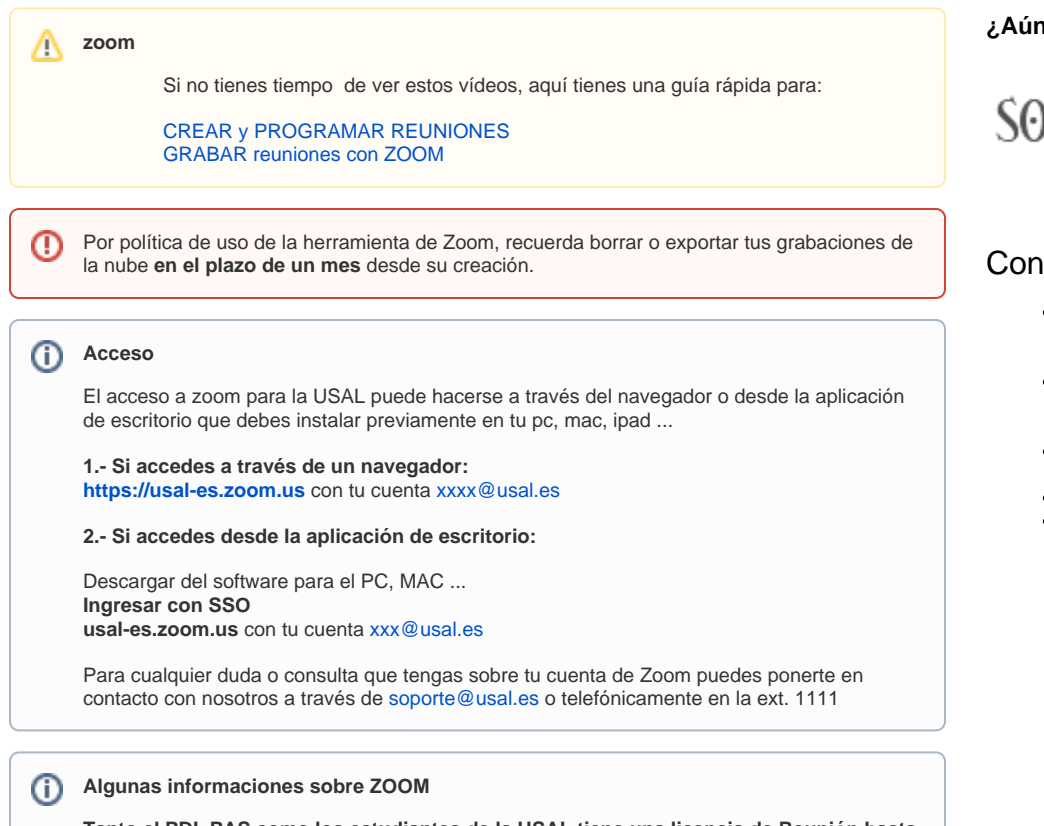

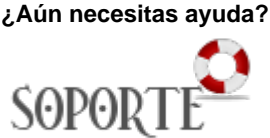

## Contenido Relacionado

- [Cómo grabar una sesión con](https://sicpd.usal.es/pages/viewpage.action?pageId=5183295)  [Google Meet y compartirla en](https://sicpd.usal.es/pages/viewpage.action?pageId=5183295)  **[STUDIUM](https://sicpd.usal.es/pages/viewpage.action?pageId=5183295)**
- [Herramientas de](#page-0-0)  [videoconferencia o reuniones](#page-0-0)  [virtuales](#page-0-0)
- [Añadir tu foto a tu perfil de](https://sicpd.usal.es/pages/viewpage.action?pageId=5178244)  **[Studium](https://sicpd.usal.es/pages/viewpage.action?pageId=5178244)**
- [Studium: docencia virtual](https://sicpd.usal.es/display/LAZ/Studium%3A+docencia+virtual)
- [Google Meet.](https://sicpd.usal.es/display/LAZ/Google+Meet.+Videoconferencia)  [Videoconferencia](https://sicpd.usal.es/display/LAZ/Google+Meet.+Videoconferencia)

**Tanto el PDI, PAS como los estudiantes de la USAL tiene una licencia de Reunión hasta**  300 participantes (con tiempo ilimitado de sesión)

Recuerda acceder **siempre a través de la entrada de SSO** ( nuestro idUSAL)

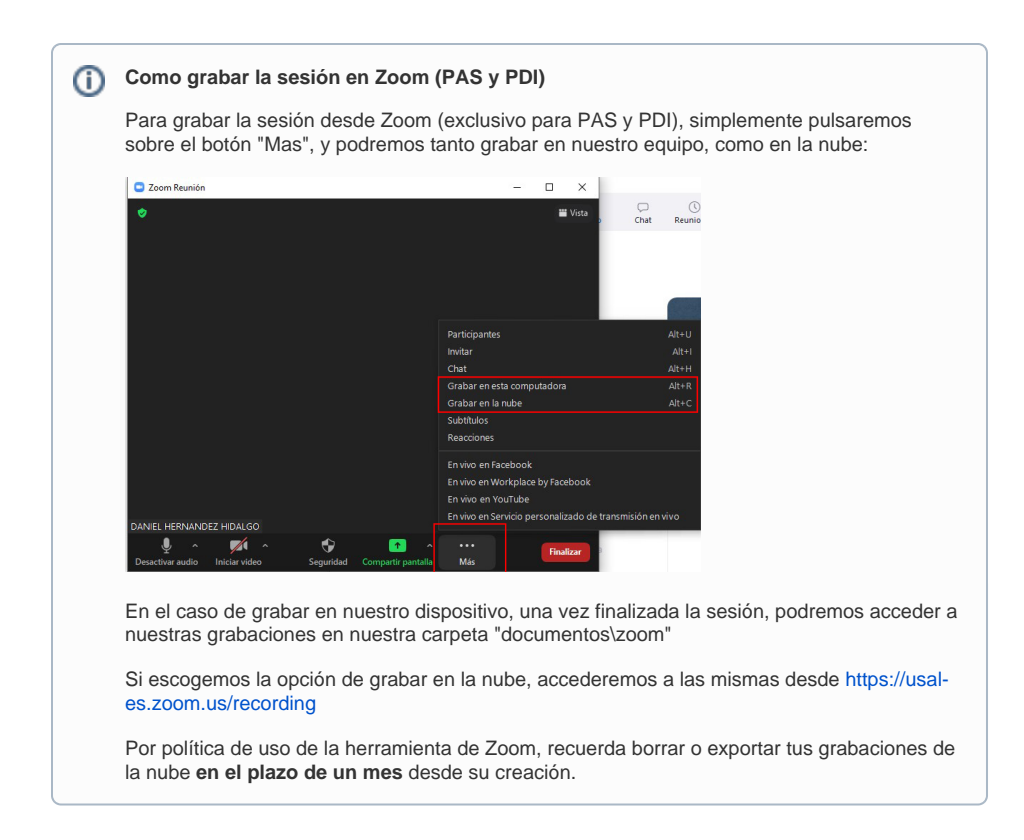

### Videotutoriales

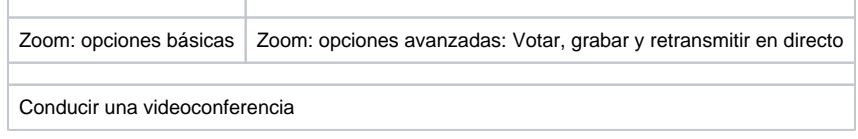

Integración de ZOOM y STUDIUM

### **Blackboard** Videotutoriales

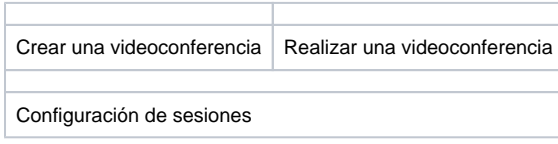

### **¿Aún necesitas ayuda?**

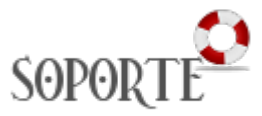

## Contenido Relacionado

- [Guias y vídeos de cómo usar](https://sicpd.usal.es/pages/viewpage.action?pageId=14024745)  [Zoom](https://sicpd.usal.es/pages/viewpage.action?pageId=14024745)
- [Cómo grabar una sesión con](https://sicpd.usal.es/pages/viewpage.action?pageId=5183295)  [Google Meet y compartirla en](https://sicpd.usal.es/pages/viewpage.action?pageId=5183295)  **[STUDIUM](https://sicpd.usal.es/pages/viewpage.action?pageId=5183295)**
- [Herramientas de](#page-0-0)  [videoconferencia o reuniones](#page-0-0)  [virtuales](#page-0-0)
- [Añadir tu foto a tu perfil de](https://sicpd.usal.es/pages/viewpage.action?pageId=5178244)  **[Studium](https://sicpd.usal.es/pages/viewpage.action?pageId=5178244)**
- [Studium: docencia virtual](https://sicpd.usal.es/display/LAZ/Studium%3A+docencia+virtual)

の

### Meet

⊗

[Conoce Google Meet](https://sicpd.usal.es/display/LAZ/Google+Meet.+Videoconferencia)

Nuevo en Meet:

- Diseño en mosaico (para reuniones grandes)
- Presentar una pestaña de Chrome
- [Nuevos controles para el organizador](https://sicpd.usal.es/pages/viewpage.action?pageId=5184736)
- **[Fondo difuminado \(Blur\)](https://support.google.com/meet/answer/10058482?hl=es-419)**
- **[Uso de la Pizarra](https://support.google.com/meet/answer/10071448?hl=es-419&ref_topic=7290350)**
- **[Reducción de ruido](https://support.google.com/meet/answer/9919960?hl=es-419&ref_topic=7290350)**

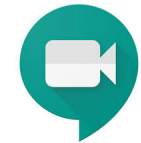

Programar una videollamada desde Google Calendar.

## Guía paso a paso

Para programar videollamadas de Meet en Google Calendar sólo tienes que crear un evento e invitar a usuarios.

⋒ **Nota:**

Los invitados pueden reenviar el enlace de la reunión a otros usuarios. Para que un usuario que no ha sido invitado pueda unirse al evento de Calendar, su solicitud debe ser aceptada por una persona de tu organización que participe en la reunión. En las reuniones organizadas a través de una cuenta personal de Google, solo puede admitir a estos participantes el creador de la reunión.

Los pasos que hay que seguir son los siguientes:

- 1. Crear un evento en **[Calendar](https://calendar.google.com)**
- 2. Haz clic en **Añadir videollamada de Google Meet** (aparecerá el ID de la reunión).
- 3. Haz clic en **Añadir invitados** e introduce los nombres o las direcciones de correo electrónico de las personas a las que quieras invitar.
- 4. Haz clic en **Guardar**.
- 5. Haz clic en **Enviar** para que los invitados reciban una notificación.

### Videotutoriales

Uso de Google Calendar y Meet

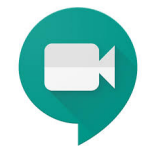

Cómo grabar una sesión con Google Meet y compartirla en STUDIUM.

#### **Información de función de grabaciones** O)

Las grabaciones se guardarán en la cuenta de Google Drive del organizador de la reunión quien podrá compartirla a otros que pertenezcan a la USAL, o sea, no se podrán compartir hacia afuera de la USAL mediante vínculos ni tampoco podrán ser descargadas de la cuenta de Google Drive del organizador.

<https://support.google.com/google-workspace-individual/answer/9308681?hl=es-419>

### Guía paso a paso

#### **¿Aún necesitas ayuda?**

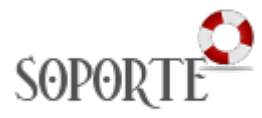

### Contenido relacionado

- [Guias y vídeos de cómo usar](https://sicpd.usal.es/pages/viewpage.action?pageId=14024745)  [Zoom](https://sicpd.usal.es/pages/viewpage.action?pageId=14024745)
- $\bullet$ [Herramientas de](#page-0-0)  [videoconferencia o reuniones](#page-0-0)  [virtuales](#page-0-0)
- [Google Meet.](https://sicpd.usal.es/display/LAZ/Google+Meet.+Videoconferencia)
- [Videoconferencia](https://sicpd.usal.es/display/LAZ/Google+Meet.+Videoconferencia)
- [Crear una videoconferencia](https://sicpd.usal.es/display/LAZ/Crear+una+videoconferencia+con+Meet)  [con Meet](https://sicpd.usal.es/display/LAZ/Crear+una+videoconferencia+con+Meet)
- [Cómo utilizar Blackboard](https://sicpd.usal.es/pages/viewpage.action?pageId=12813042)

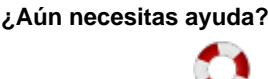

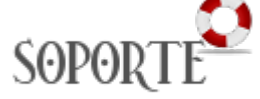

## Contenido Relacionado

- [Añadir tu foto a tu perfil de](https://sicpd.usal.es/pages/viewpage.action?pageId=5178244)  **[Studium](https://sicpd.usal.es/pages/viewpage.action?pageId=5178244)**
- [Studium: docencia virtual](https://sicpd.usal.es/display/LAZ/Studium%3A+docencia+virtual) [Google Meet.](https://sicpd.usal.es/display/LAZ/Google+Meet.+Videoconferencia)
- [Videoconferencia](https://sicpd.usal.es/display/LAZ/Google+Meet.+Videoconferencia)
- [Crear una videoconferencia](https://sicpd.usal.es/display/LAZ/Crear+una+videoconferencia+con+Meet)  [con Meet](https://sicpd.usal.es/display/LAZ/Crear+una+videoconferencia+con+Meet)
- [Cómo utilizar Blackboard](https://sicpd.usal.es/pages/viewpage.action?pageId=12813042)

#### **GRABAR Sesiones:**

- 1. Abre [Meet](https://meet.google.com/) e [inicia](https://support.google.com/a/users/answer/9302870) o [únete](https://support.google.com/a/users/answer/9303069) a una videollamada.
- 2. Haz clic en Más **Grabar la reunión**.
- 3. Espera a que empiece la grabación. Cuando se inicia o se detiene la grabación, los demás participantes reciben una notificación.
- 4. Haz clic en Más **Detener grabación** cuando hayas terminado.
	- También se detendrá la grabación de una reunión si todos sus participantes la abandonan.
- 5. Vuelve a hacer clic en **Detener grabación** para confirmar la acción.
- 6. Espera como mínimo 10 minutos a que se genere el archivo de grabación y se guarde en la [car](https://drive.google.com/drive/my-drive) [peta de grabaciones de Meet del organizador de la reunión, en Mi unidad.](https://drive.google.com/drive/my-drive) El organizador de una reunión y el usuario que la haya grabado también recibirán un enlace a la grabación por correo electrónico.

#### **COMPARTIR EL VIDEO GRABADO y/o poner el enlace en Studium.**

Las grabaciones se guardan en la carpeta de Google Drive del organizador del evento; concretamente, en la [carpeta de grabaciones de Meet de Mi unidad](https://drive.google.com/drive/my-drive). Sin embargo, si el organizador cambia o la reunión se celebra fuera del evento del calendario, el enlace a la reunión se enviará al creador original del evento.

Para compartir el video abre [Drive](https://drive.google.com/) y haz doble clic en un archivo de grabación para reproducirlo.

- Para compartir una grabación, selecciona el archivo y haz clic en el icono  $\mathbb{R}^+$ , o bien haz clic en el icono y pega el enlace en un mensaje de correo electrónico o en **STUDIUM**
- Para descargar una grabación, selecciona el archivo y haz clic en Más Descargar

### Videotutoriales

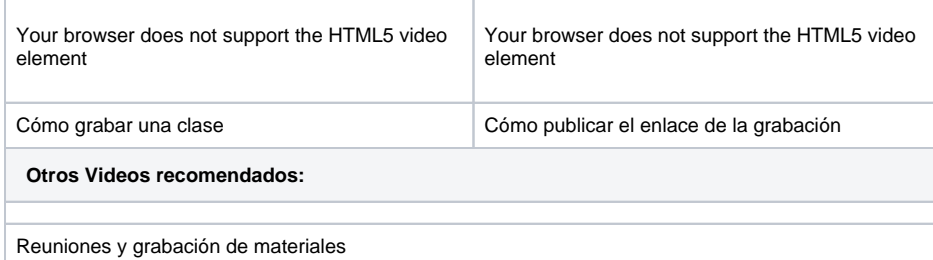

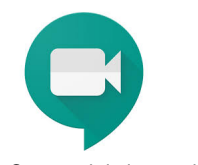

Como subtitular un video en Google Meet

#### Videotutoriales

Subtitulado de los videos

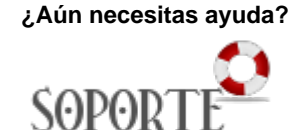

### Contenido relacionado

- [Guias y vídeos de cómo usar](https://sicpd.usal.es/pages/viewpage.action?pageId=14024745)  [Zoom](https://sicpd.usal.es/pages/viewpage.action?pageId=14024745)
- [Herramientas de](#page-0-0)  [videoconferencia o reuniones](#page-0-0)  [virtuales](#page-0-0)
- [Google Meet.](https://sicpd.usal.es/display/LAZ/Google+Meet.+Videoconferencia)  [Videoconferencia](https://sicpd.usal.es/display/LAZ/Google+Meet.+Videoconferencia)
- [Crear una videoconferencia](https://sicpd.usal.es/display/LAZ/Crear+una+videoconferencia+con+Meet)  [con Meet](https://sicpd.usal.es/display/LAZ/Crear+una+videoconferencia+con+Meet)
- [Cómo utilizar Blackboard](https://sicpd.usal.es/pages/viewpage.action?pageId=12813042)

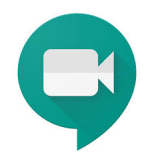

Iniciar una videoconferencia con Meet desde Gmail o desde la web de Meet.

### Guía paso a paso

#### **Iniciar videollamadas desde el ordenador**

- **Iniciar videollamadas desde Gmail**
- 1. Abre [Gmail](https://mail.google.com/mail/u/0/) ...
- 2. En la barra lateral, haz clic en **Iniciar una reunión**.
- 3. En la ventana de Meet, elige una opción para unirte a la reunión:
	- Si quieres participar usando el micrófono y la cámara de tu ordenador, haz clic en **Unir se ahora**.
- 4. Una vez en la reunión, añade a otras personas:
	- Compartir un código de reunión: haz clic en **Copiar datos de acceso** y, a continuación, pega los datos en una aplicación de mensajería.
	- Invitar a alguien por correo electrónico: haz clic en **Añadir personas,** introduce sus nombres o direcciones de correo electrónico y haz clic en **Enviar invitación**.

#### **Importante** Λ

En las reuniones organizadas a través de una cuenta personal, solo puede invitar a alguien el creador de la reunión.

- **Iniciar videollamadas desde Meet**
- 1. En un navegador web, ve a **[meet.google.com](https://meet.google.com)** .
- 2. Haz clic en **Unirse** o en **Iniciar una reunión**.
- 3. Haz clic en **Unirse ahora**.
- 4. Para añadir a alguien a la reunión, elige una de estas opciones:
	- Haz clic en Copiar datos de acceso  $\Box$  y pega la información de la reunión en un correo electrónico o en otra aplicación.
	- $\bullet$  Haz clic en Añadir personas  $\overset{\circ}{\Longrightarrow}$  y elige una opción.
	- En la sección Invitar, selecciona un **nombre** o **introduce una dirección de correo electrónico** y haz clic en **Enviar invitación**.

#### **Nota:** G)

En las reuniones creadas con una cuenta personal de Google, solo el moderador de la reunión puede enviar invitaciones.

### **Iniciar videollamadas desde el Android, iPhone y iPad**

- **Programar videollamadas desde la aplicación Google Calendar**
- 1. Abre la aplicación Google Calendar **1918**.
- 2. Toca **Evento**.
- 3. Añade invitados de tu organización o ajenos a ella. Toca **Listo**.
- 4. Toca **Guardar**.
- **Descargar la aplicación Meet**
- 1. Ve a **[Play Store](https://play.google.com/store/apps/details?id=com.google.android.apps.meetings)**(Android) o **[App Store](https://itunes.apple.com/es/app/meet/id1013231476)**(iOS® de Apple®)
- 2. Ve a [Play Store](https://play.google.com/store/apps/details?id=com.google.android.apps.meetings) (Android) o [App Store](https://itunes.apple.com/es/app/meet/id1013231476) (iOS<sup>®</sup> de Apple<sup>®</sup>).
- 3. Descarga e instala la aplicación Google Meet
- 4. En tu dispositivo, toca la aplicación Google Meet para abrirla.

**¿Aún necesitas ayuda?**

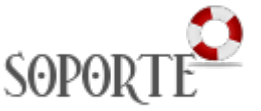

### Contenido relacionado

- [Guias y vídeos de cómo usar](https://sicpd.usal.es/pages/viewpage.action?pageId=14024745)  [Zoom](https://sicpd.usal.es/pages/viewpage.action?pageId=14024745)
- [Herramientas de](#page-0-0)  [videoconferencia o reuniones](#page-0-0)  [virtuales](#page-0-0)
- [Google Meet.](https://sicpd.usal.es/display/LAZ/Google+Meet.+Videoconferencia)
- [Videoconferencia](https://sicpd.usal.es/display/LAZ/Google+Meet.+Videoconferencia)
- [Cómo utilizar Blackboard](https://sicpd.usal.es/pages/viewpage.action?pageId=12813042)
- [Programar una videollamada](https://sicpd.usal.es/display/LAZ/Programar+una+videollamada+de+Meet)  [de Meet](https://sicpd.usal.es/display/LAZ/Programar+una+videollamada+de+Meet)

### **Nota:**

Las llamadas se sincronizan en todos los dispositivos para que puedas iniciar una videollamada en uno y continuarla en otro.

### **Iniciar reuniones desde la aplicación Meet**

- 1. Abre la aplicación Meet
- 2. Toca <sup>T</sup> Nueva reunión para iniciar una reunión o Código de reunión para introducir un código. Los usuarios de G Suite también pueden escribir el nombre.
- 3. Toca **Unirse a la reunión**.

Δ **Importante**

Las personas que no dispongan de una cuenta de Google sólo pueden unirse desde la Web.

### Videotutoriales

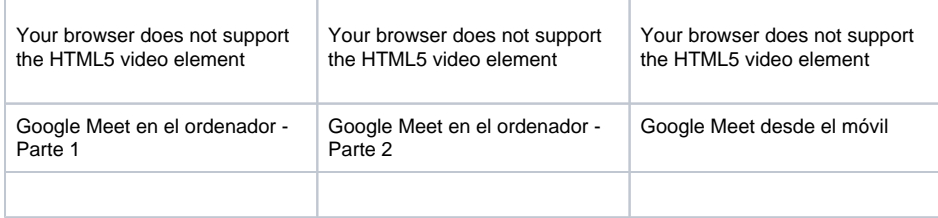